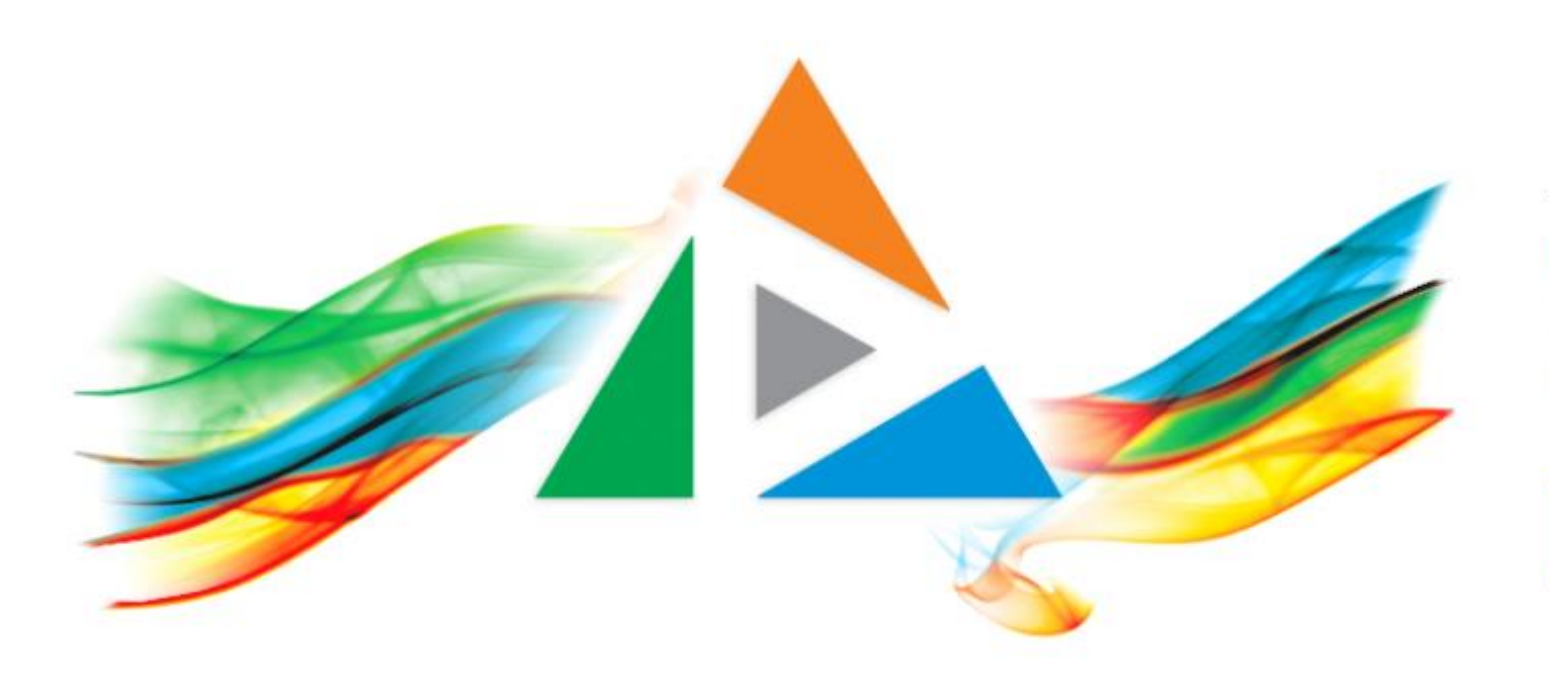

## OpenDelos

Πλατφόρμα διαχείρισης και διάθεσης πολυμορφικού εκπαιδευτικού περιεχομένου

*MAGETE ΠΕΡΙΣΣΟΤΕΡΑ* 

10.5 - Πώς θα φτιάξω μία πολυμεσική παρουσίαση με την χρήση Webex;

# Τι πρέπει να κάνετε;

- 1. Χρήση της εφαρμογής Τηλεδιάσκεψης Webex.
- 2. Καταγραφή Βίντεο μέσω λειτουργίας της εφαρμογής Webex.
- 3. Μετατροπή με την χρήση της εφαρμογής Handbrake, εφόσον χρειάζεται.

# Προδιαγραφές Βίντεο από Webex

- 1. Ανάλυση Full HD
- 2. Frame rate 25 FPS
- 3. 200 kbps
- 4. Mp4 Format
- 5. 1 ώρα βίντεο ≈ 100 Mb

# Δημιουργία τηλεδιάσκεψης

Ξεκινήστε μια νέα τηλεδιάσκεψη στην εφαρμογή Webex με την χρήση του ιδρυματικού λογαριασμού. Στην τηλεδιάσκεψη δεν είναι απαραίτητο να συμμετέχουν άλλοι χρήστες. Οδηγίες για δημιουργία τηλεδιάσκεψης από έναν συντονιστή δίνονται στο μάθημα της η-Τάξη 'Διδασκαλία από Απόσταση', Σενάριο Δ4 ([eclass.uoa.gr/courses/NOC228/\)](https://eclass.uoa.gr/courses/NOC228/).

Συγκεκριμένα το εγχειρίδιο οδηγιών Webex για έναν εισηγητή είναι **[εδώ](http://www.noc.uoa.gr/fileadmin/noc.uoa.gr/uploads/cloud-3rd-party/EKPA_Webex_Meetings_-_Odigies_gia_dimioyrgia_Synedrias_Kathigitis-v2.pdf)**.

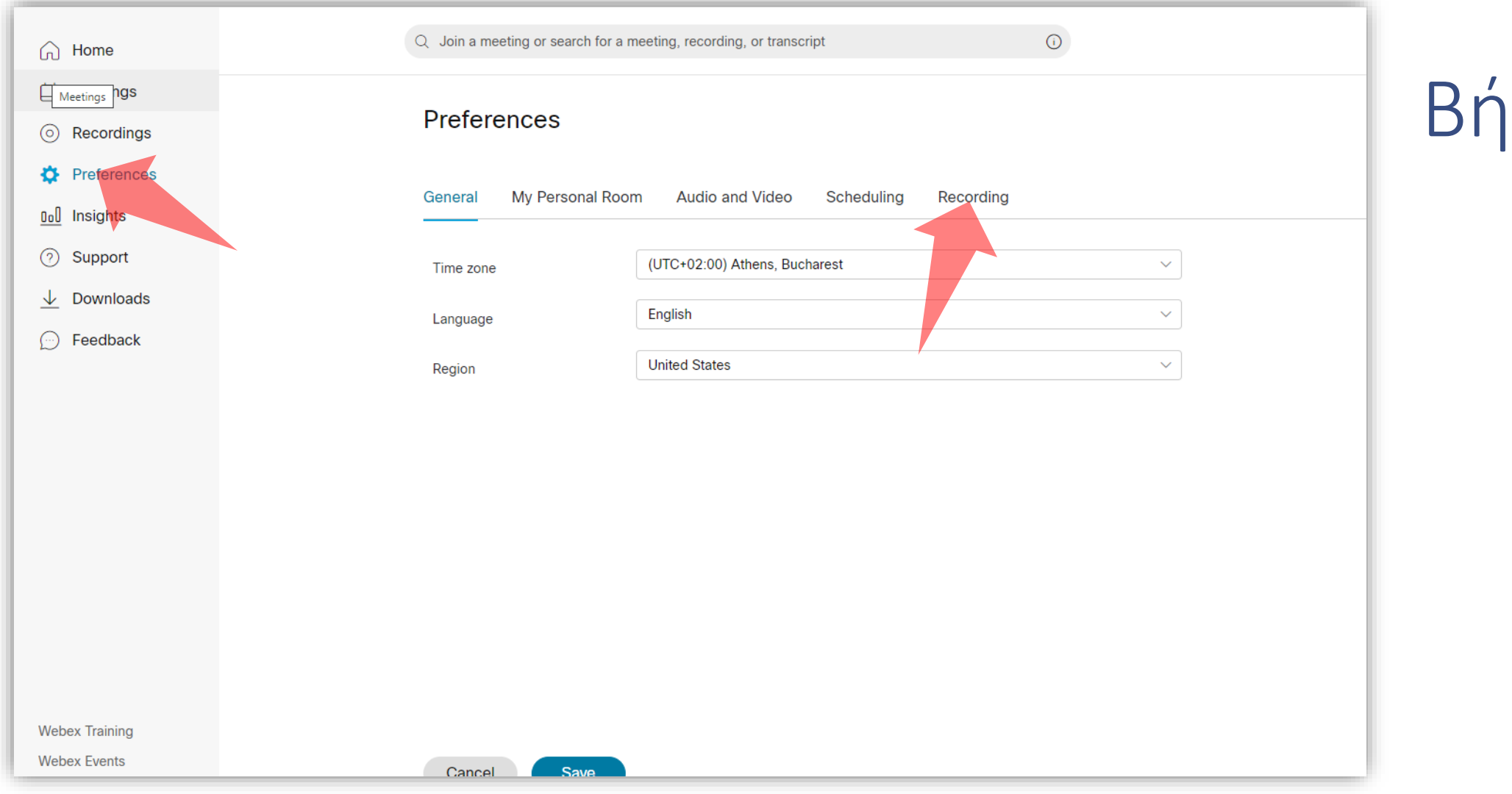

Πριν προγραμματίσετε μια συνεδρία στο περιβάλλον του Webex, επιλέξτε 'Preferences' και μετά 'Recording' ώστε να καθορίσετε τις επιλογές εγγραφής της συνεδρίας.

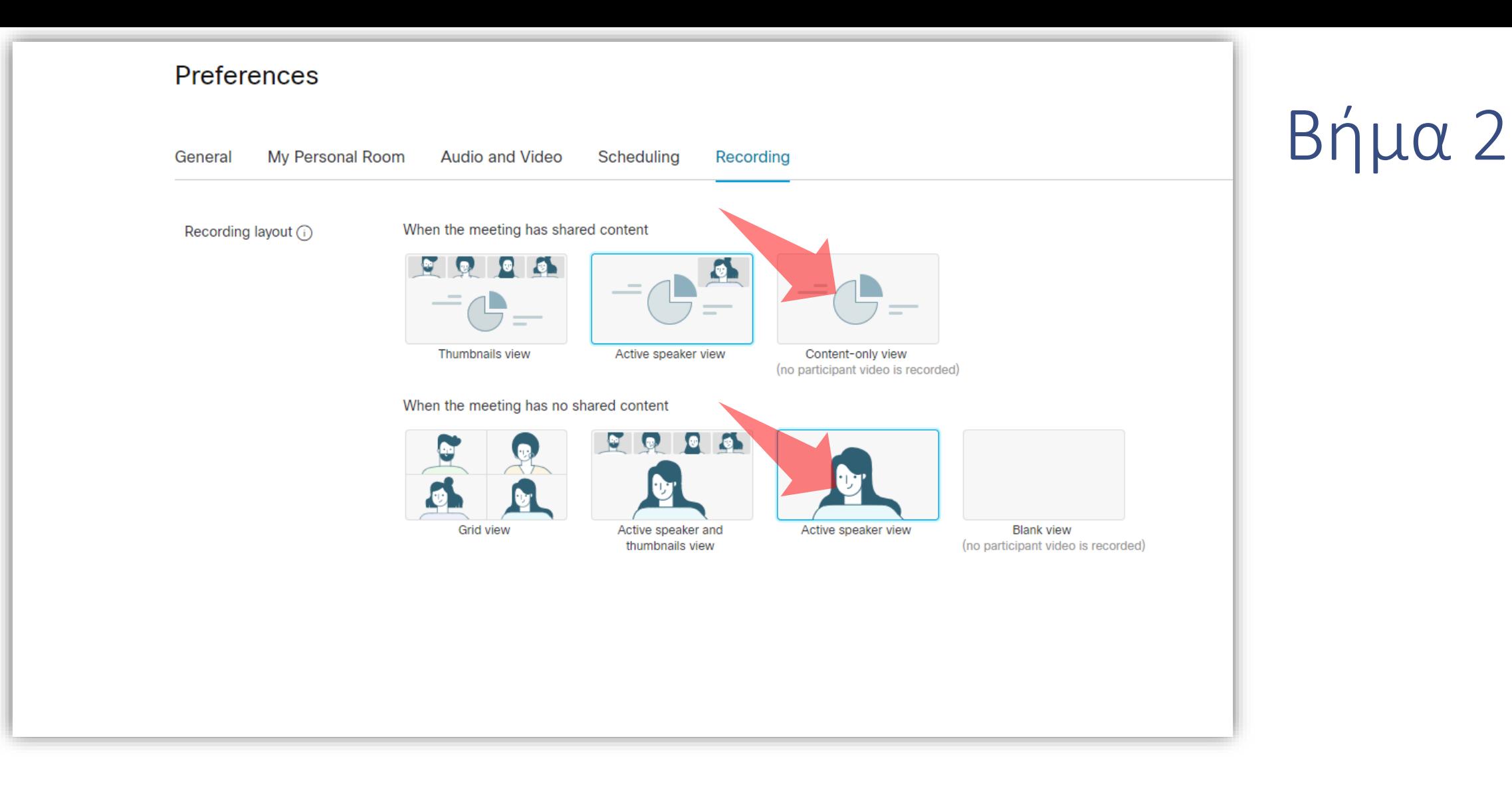

Επιλέξτε τι θα καταγράφεται κατά την διάρκεια της συνεδρίας σε περίπτωση διαμοιρασμού ή μη της οθόνης, ανάλογα με το τι επιθυμείτε να προβάλλεται στο τελικό αρχείο καταγραφής.

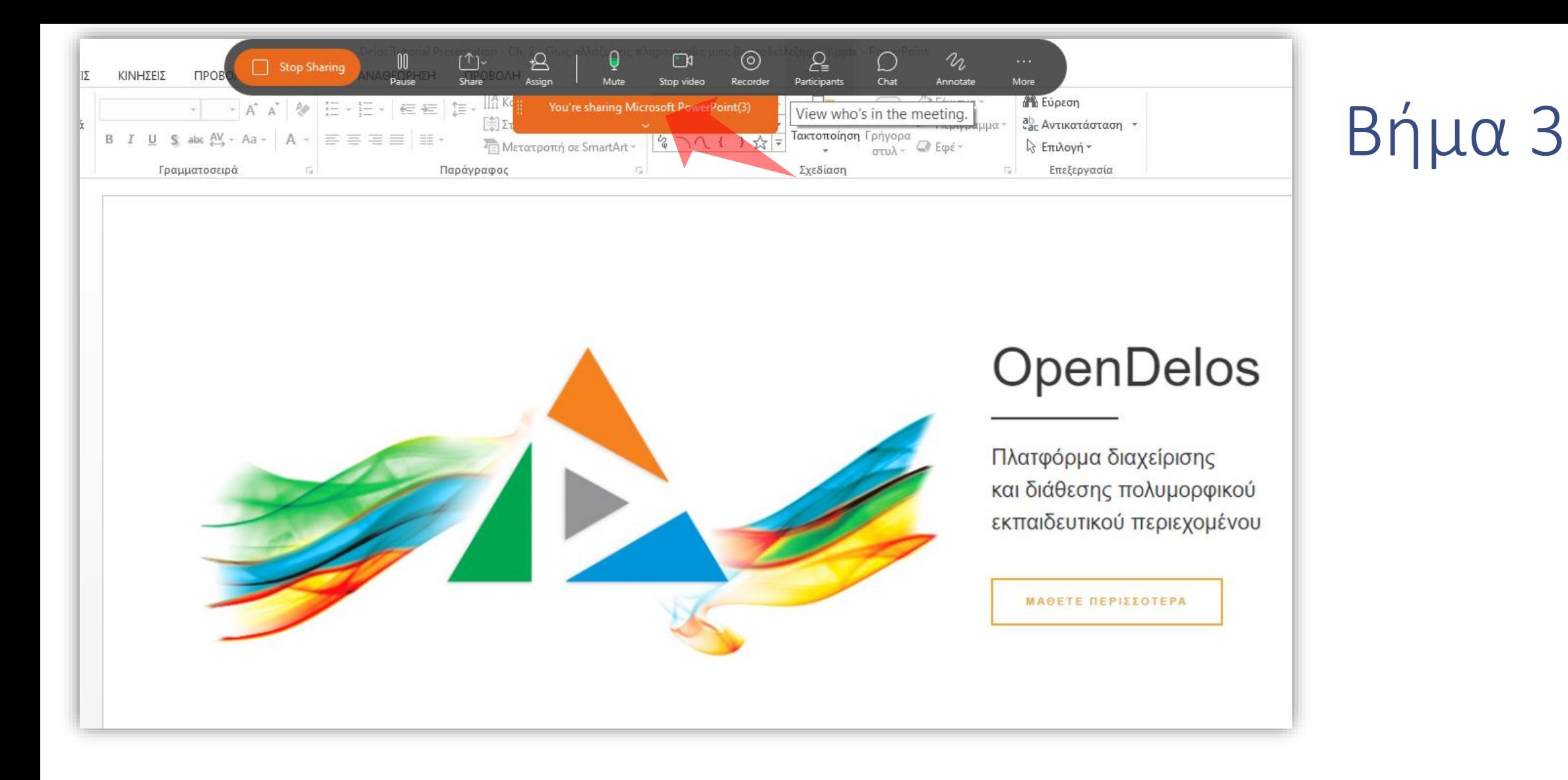

Έχετε ήδη προγραμματίσει την τηλεδιάσκεψη, έχετε κάνει σύνδεση στο δωμάτιο και έχετε ενεργοποιήσει το διαμοιρασμό οθόνης.

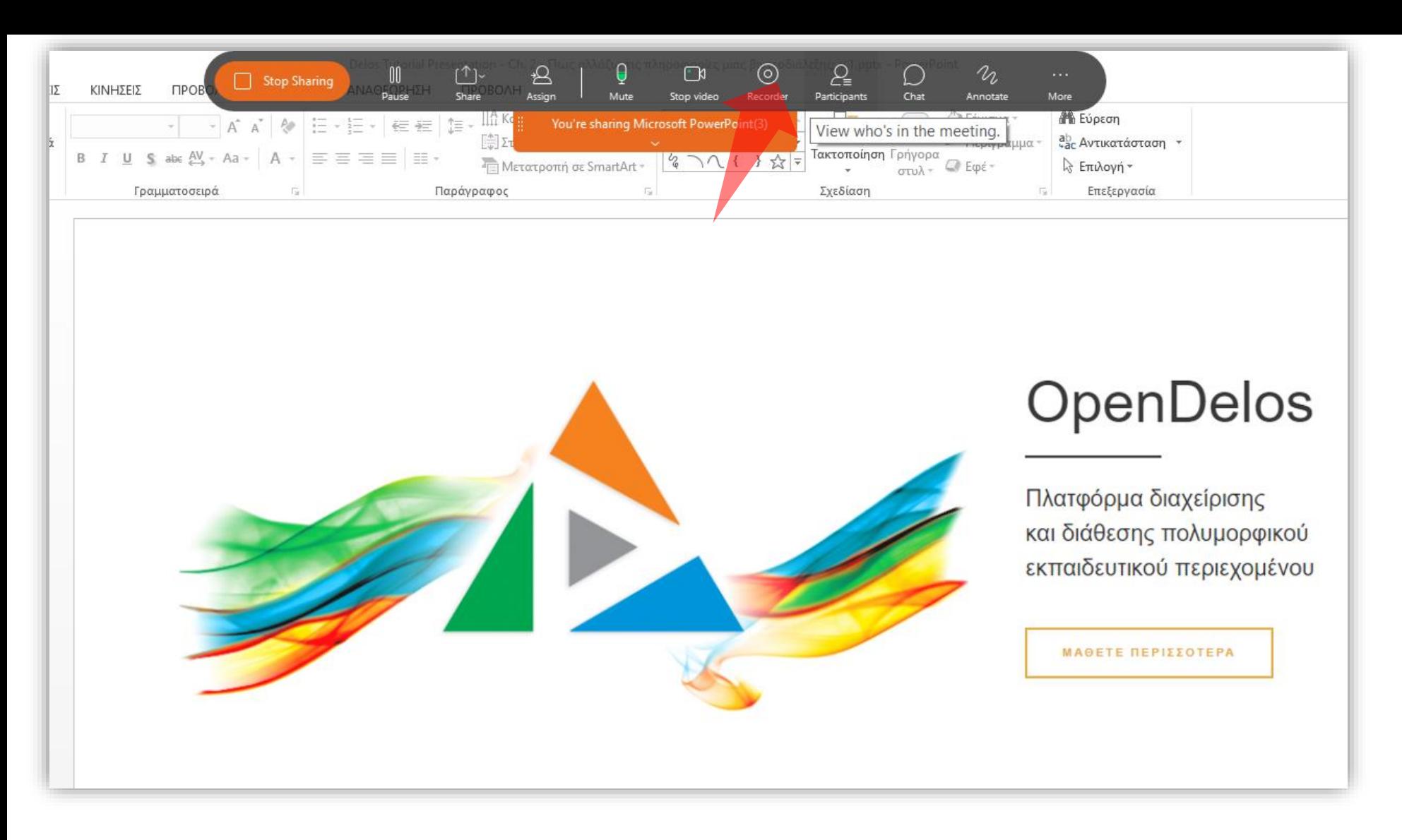

### Για να ανοίξετε τις επιλογές εγγραφής πατήστε στο πλήκτρο 'Recorder'.

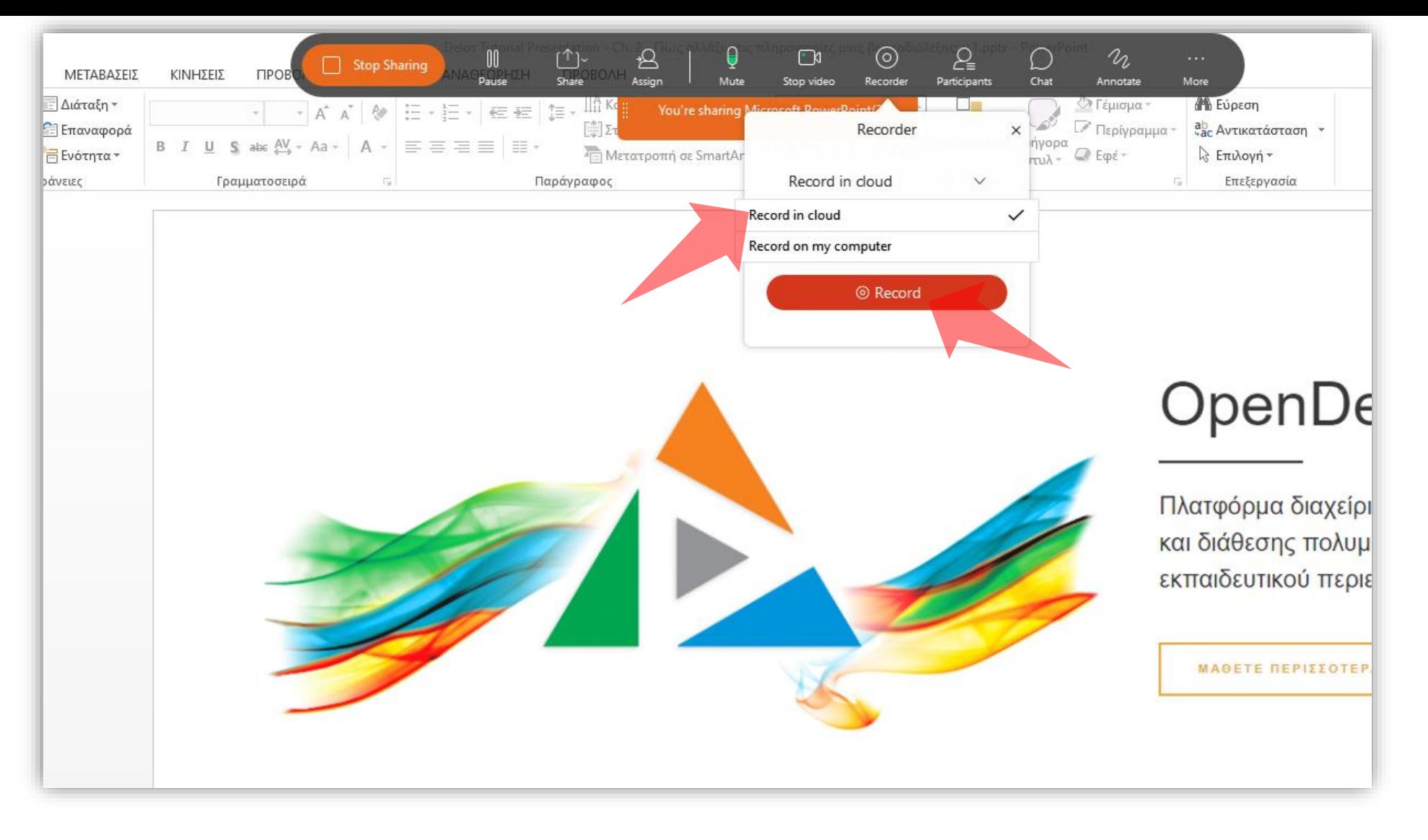

Σε αυτό το σημείο επιλέξτε που θα αποθηκευτεί η εγγραφή. Η προεπιλογή είναι να αποθηκευθεί σε Cloud. Πατήστε 'Record' για να ξεκινήσει η καταγραφή.

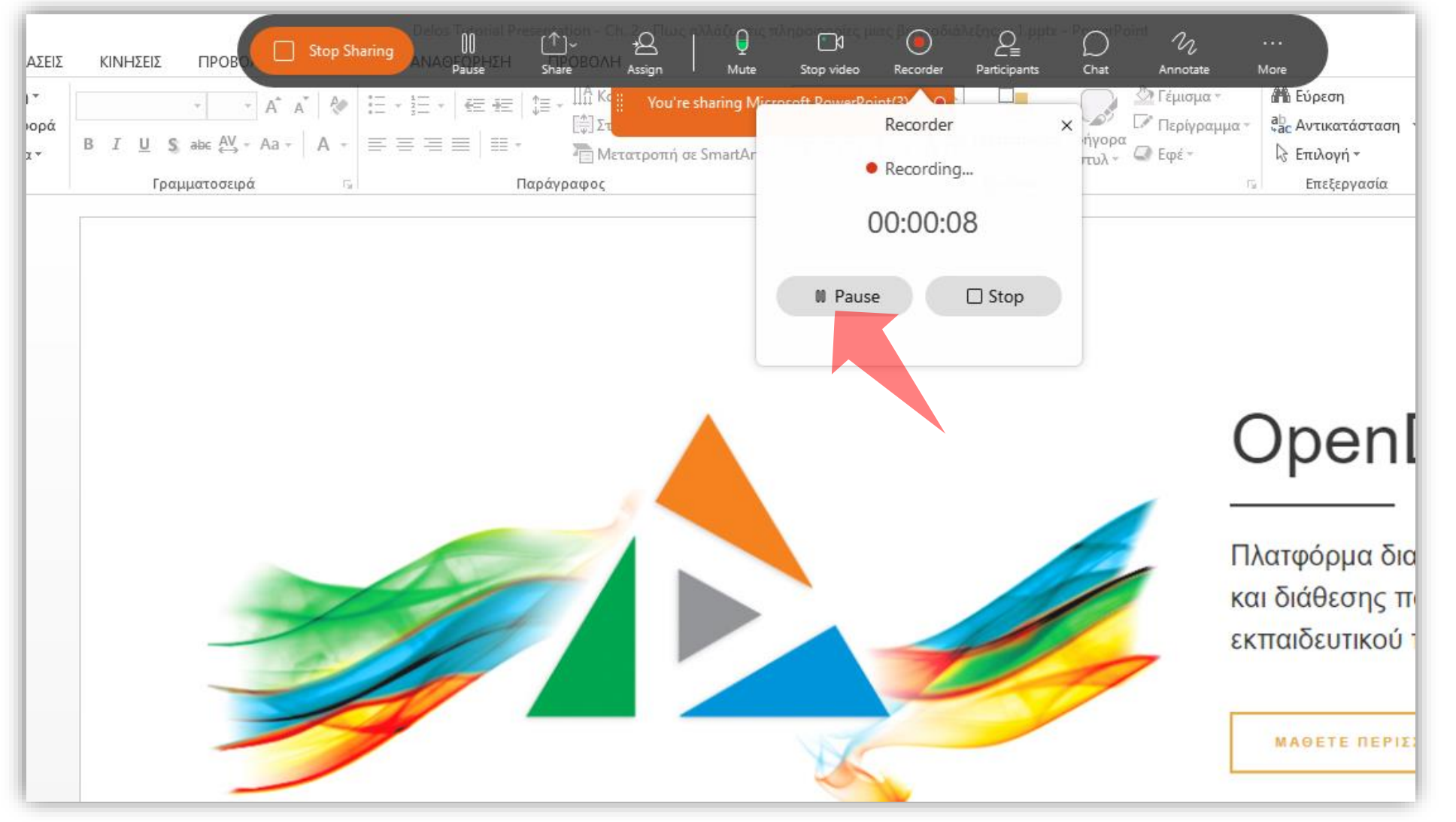

### Αν θέλετε να διακόψετε προσωρινά την καταγραφή πατήστε 'Pause'.

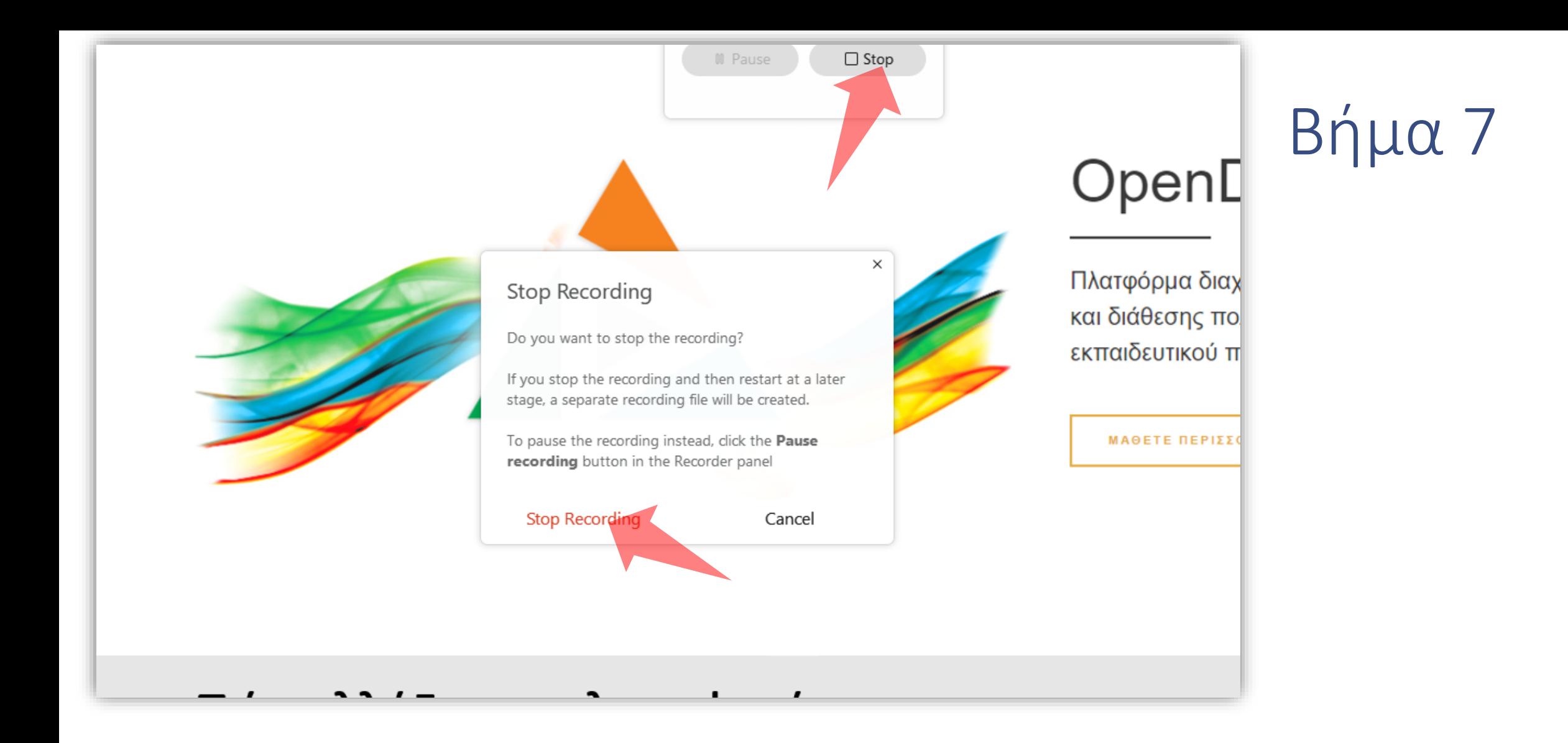

Αν θέλετε να σταματήσετε την καταγραφή, ανάλογα με την έκβαση του μαθήματος πατώντας 'Stop' και ξανά 'Stop Recording' για επιβεβαίωση. Η αποθήκευση θα ξεκινήσει όταν αποσυνδεθείτε από την συνεδρία.

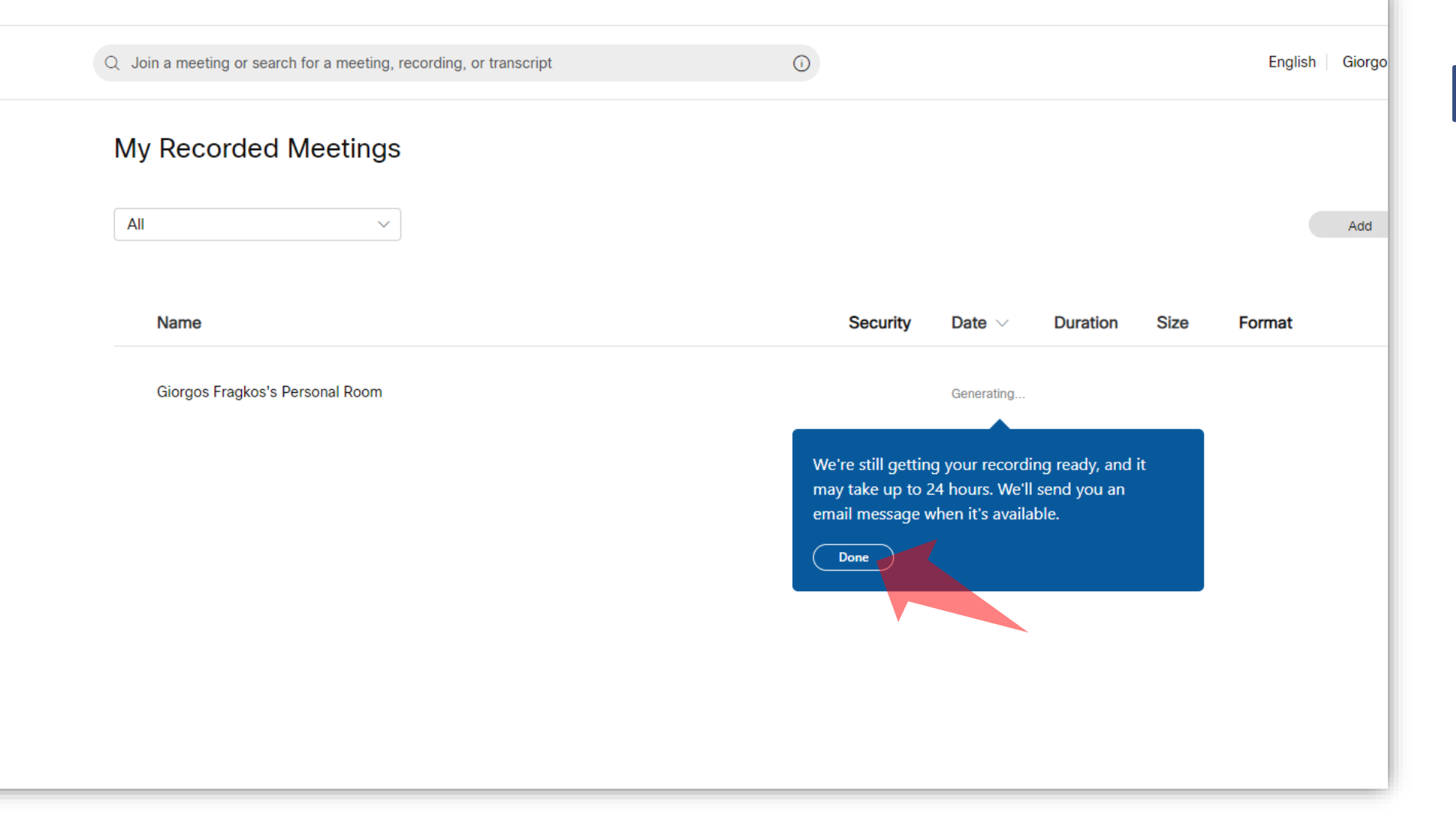

Αναμένετε για την μεταφόρτωση του καταγεγραμμένου αρχείου στον δικτυακό χώρο Webex. Όταν γίνει η μεταφόρτωση θα λάβετε ένα ενημερωτικό email.

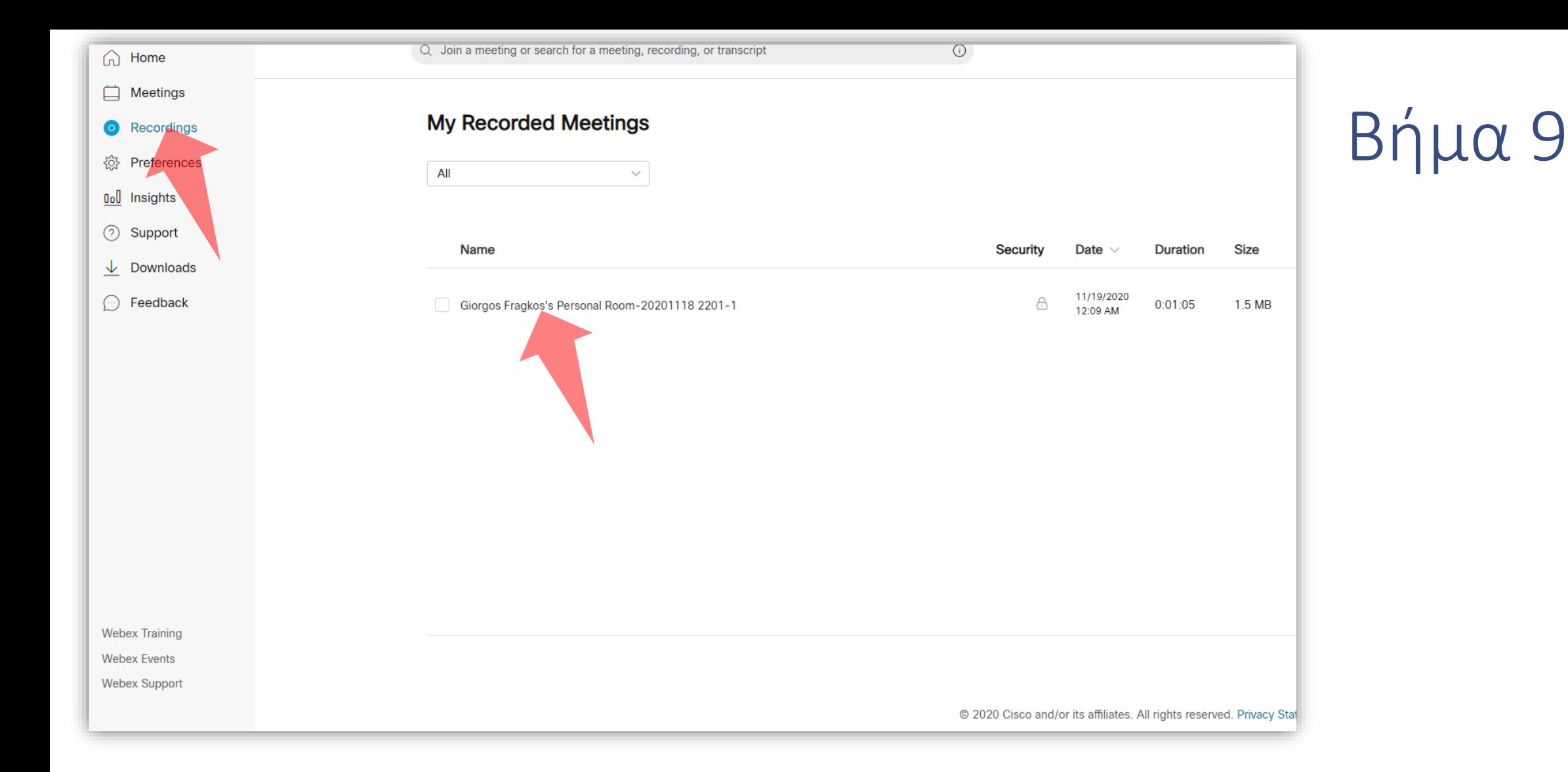

Σε περίπτωσης ¨αποθήκευσης του αρχείου σε Cloud αναζητήστε το (εφόσον καταχωρηθεί) στην ενότητα 'Recordings', μέσα στο περιβάλλον Webex.

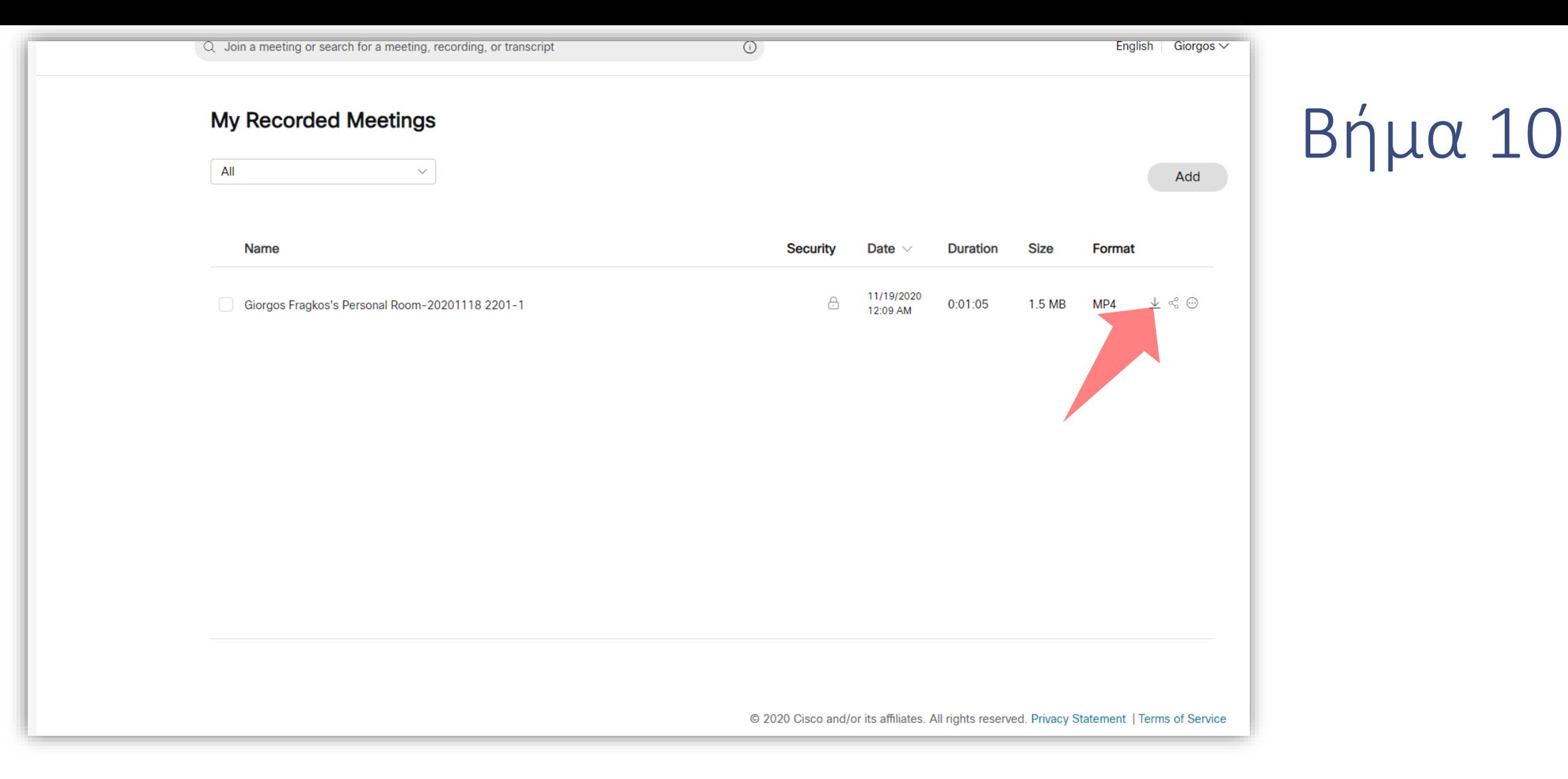

#### Για να αποθηκεύσετε το καταγεγραμμένο αρχείο πατήστε στο κουμπί 'Download'.

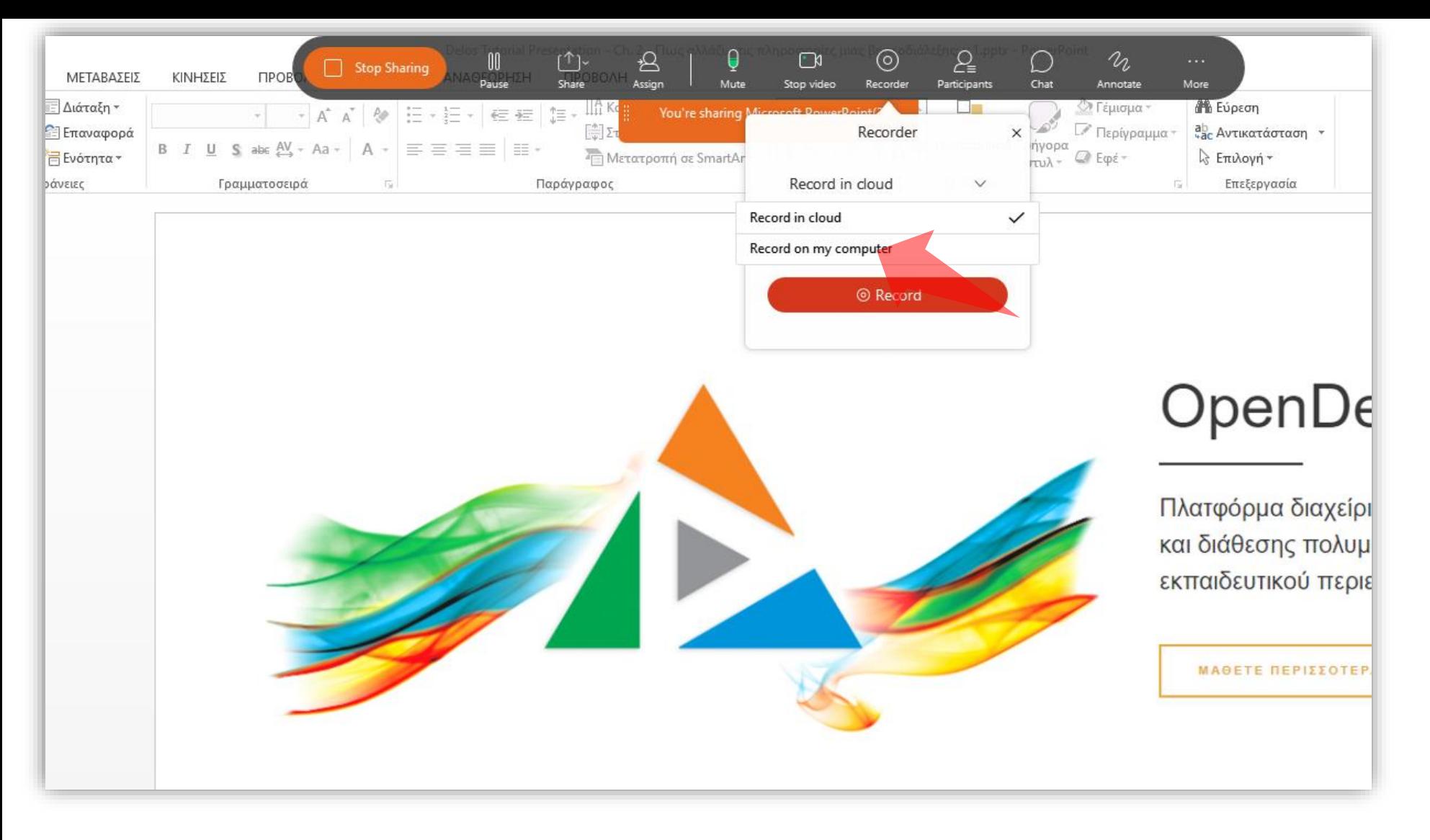

Αντί για αποθήκευση σε Cloud μπορείτε υπάρχει και η επιλογή αποθήκευσης σε τοπικό δίσκο. Σε αυτή την περίπτωση όταν πατήσετε στις επιλογές καταγραφής, επιλέξτε 'Record on my computer'.

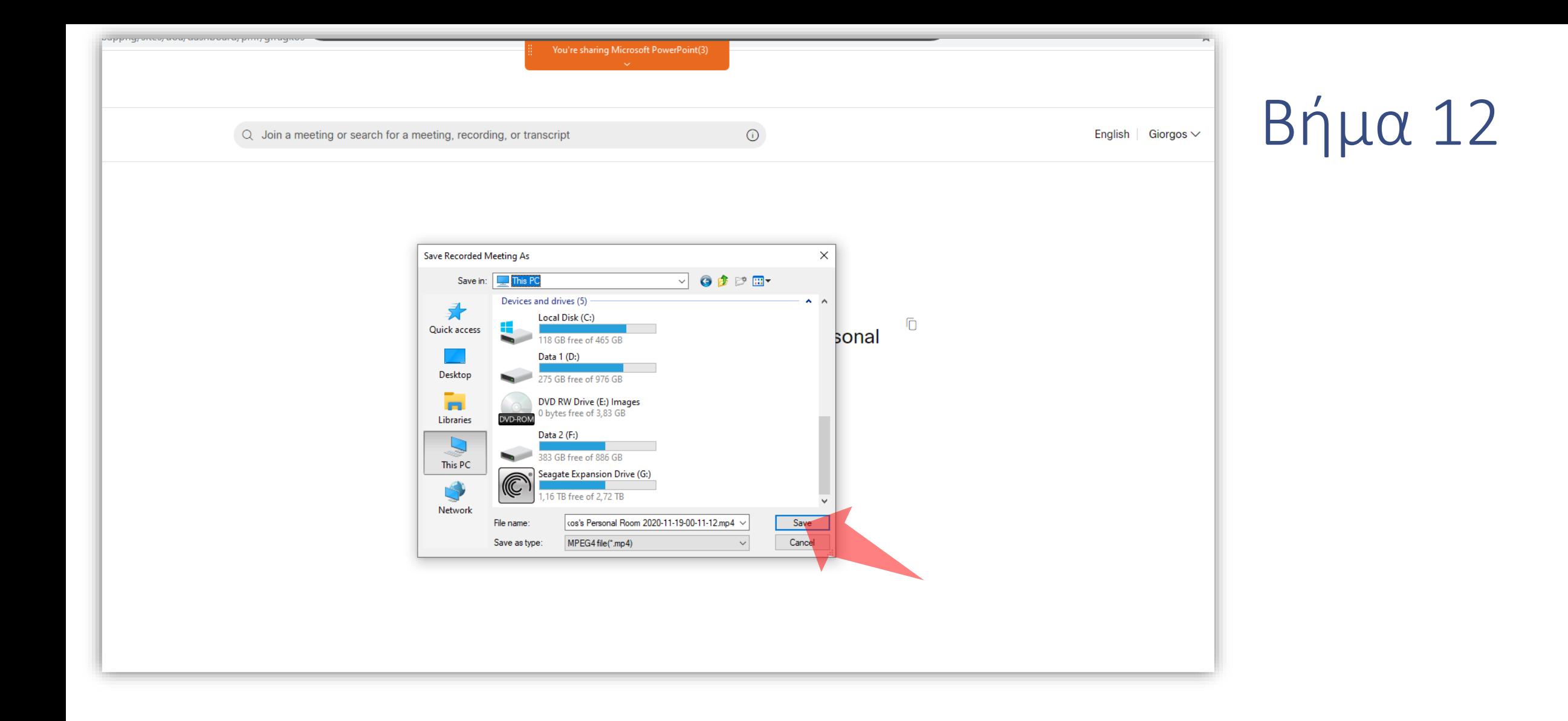

Σε αυτή την περίπτωση όταν ξεκινήσει η εγγραφή θα σας εμφανίζει ένα Dialog box ώστε να επιλέξετε που θα αποθηκευτεί το αρχείο σας. Το αρχείο θα αποθηκευτεί αυτόματα όταν σταματήσει η εγγραφή και αποσυνθεδείτε από την συνεδρία, όπως και στην εκδοχή εγγραφής σε Cloud.

Έχετε ολοκληρώσει τη διαδικασία δημιουργίας μιας πολυμεσικής παρουσίασης με την χρήση Webex. Αυτό σημαίνει ότι μπορείτε να καταγράψετε μια παρουσίαση διαφανειών και κάμερας, χρησιμοποιώντας εφαρμογές τηλεδιάσκεψης Webex. Έπειτα μπορείτε να τη μεταφορτώσετε στην πλατφόρμα openDelos.